テクスチャを貼る

## メディアデザイン演習

「レイアウト」を起動する

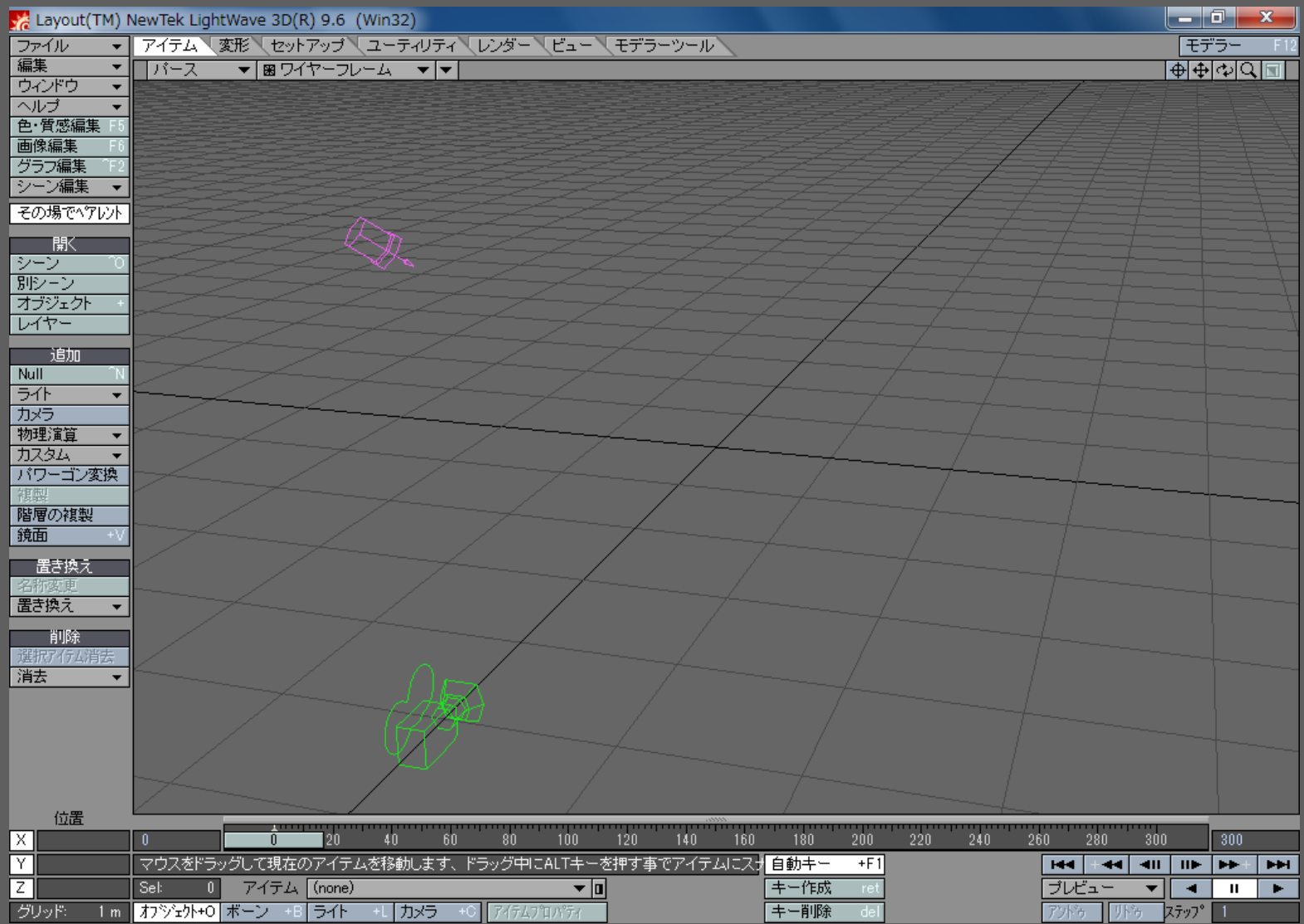

メディアデザイン演習 2

オブジェクトを配置する

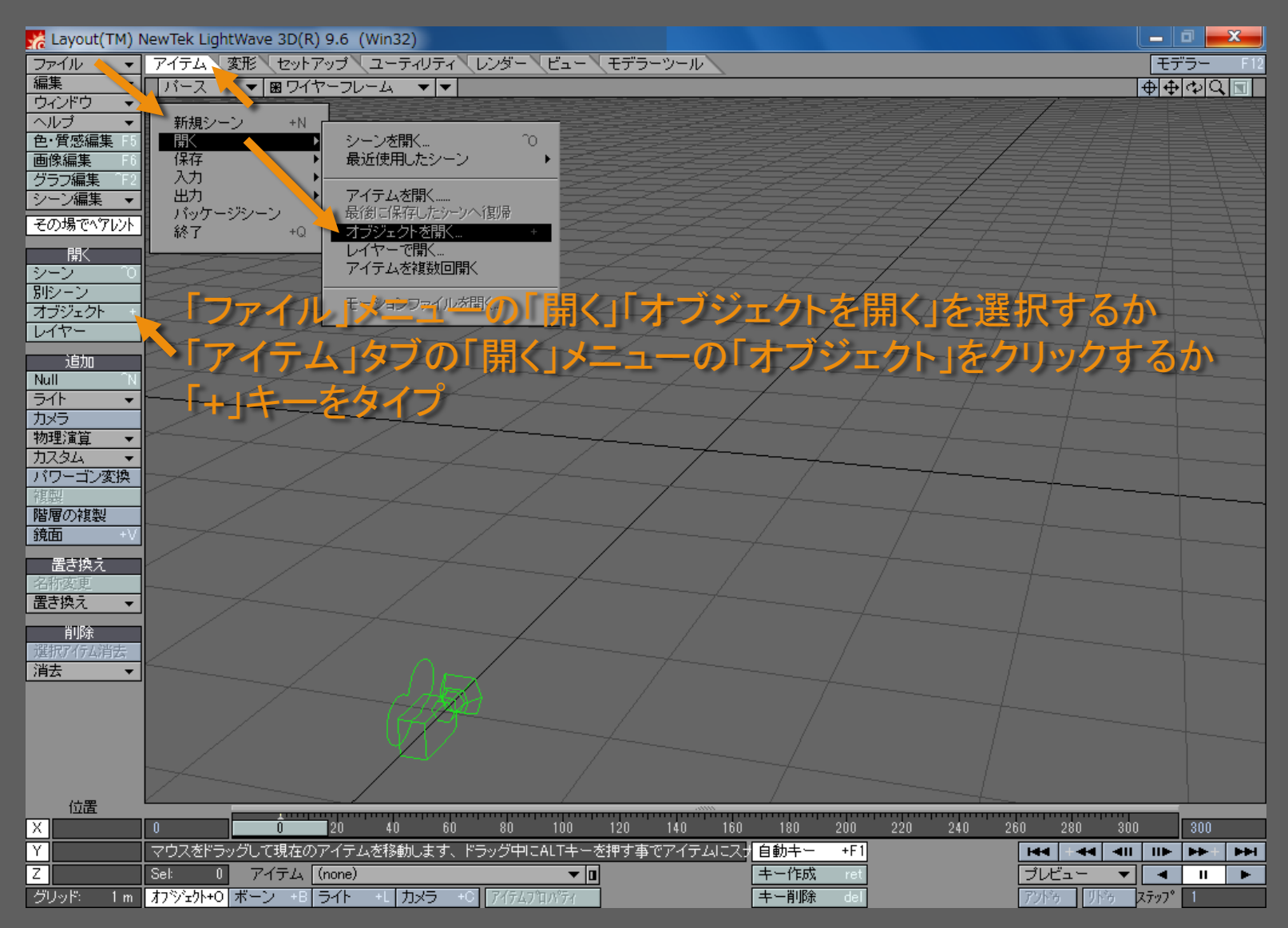

メディアデザイン演習 3

オブジェクト (LWO) ファイルを選択する

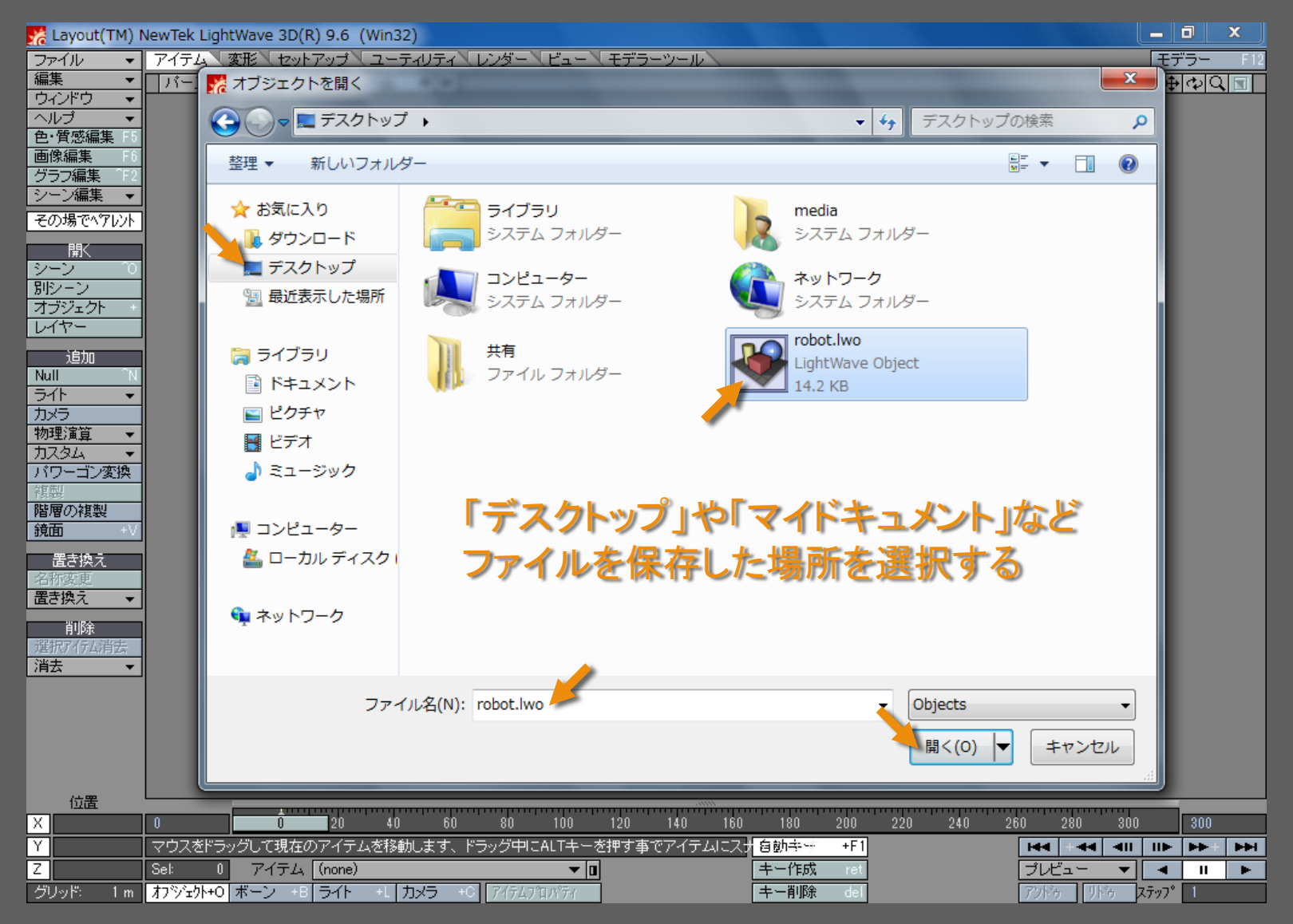

メディアデザイン演習 4

オブジェクトがシーンに配置される

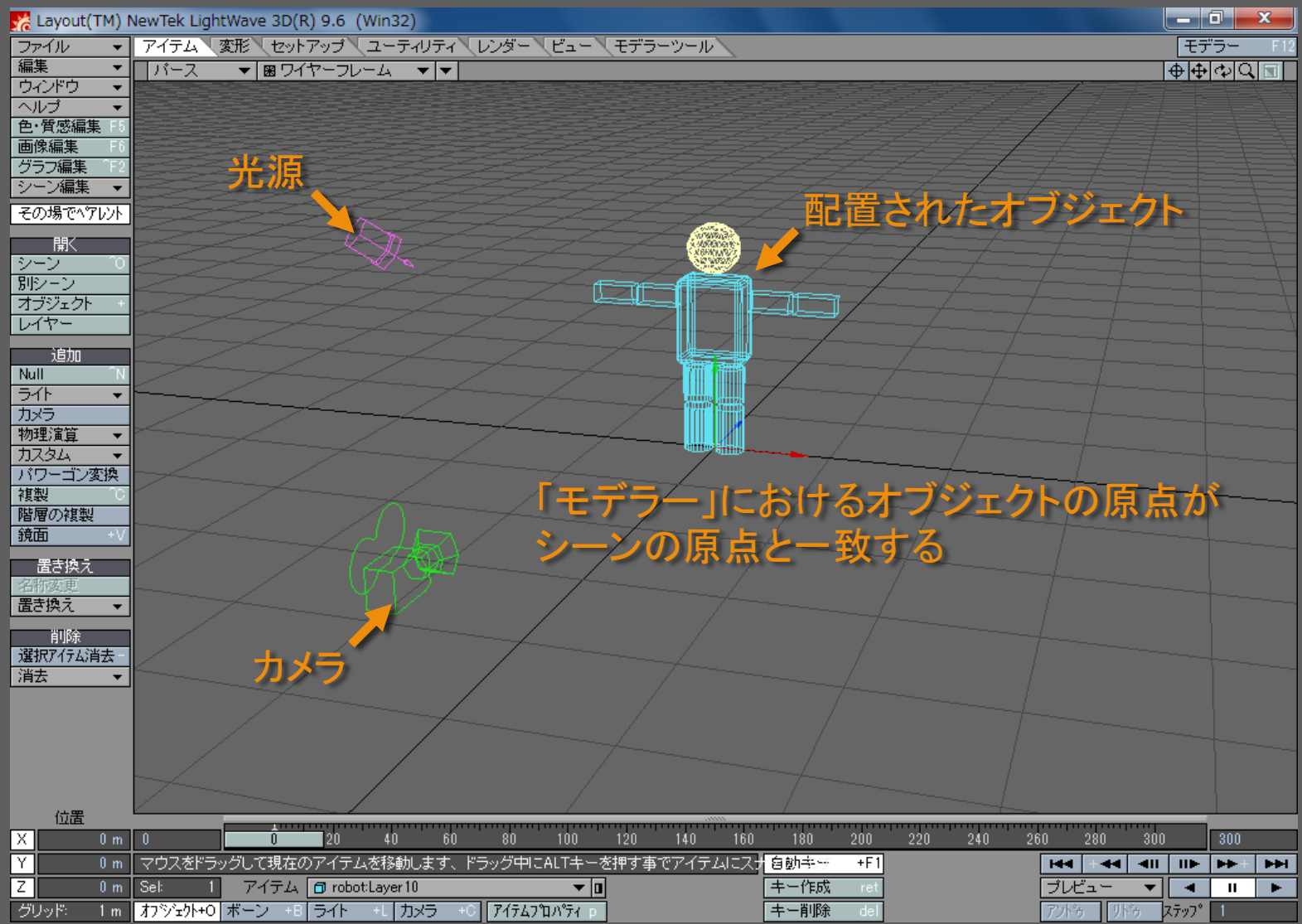

メディアデザイン演習 5

テクスチャソリッド表示に切り替える

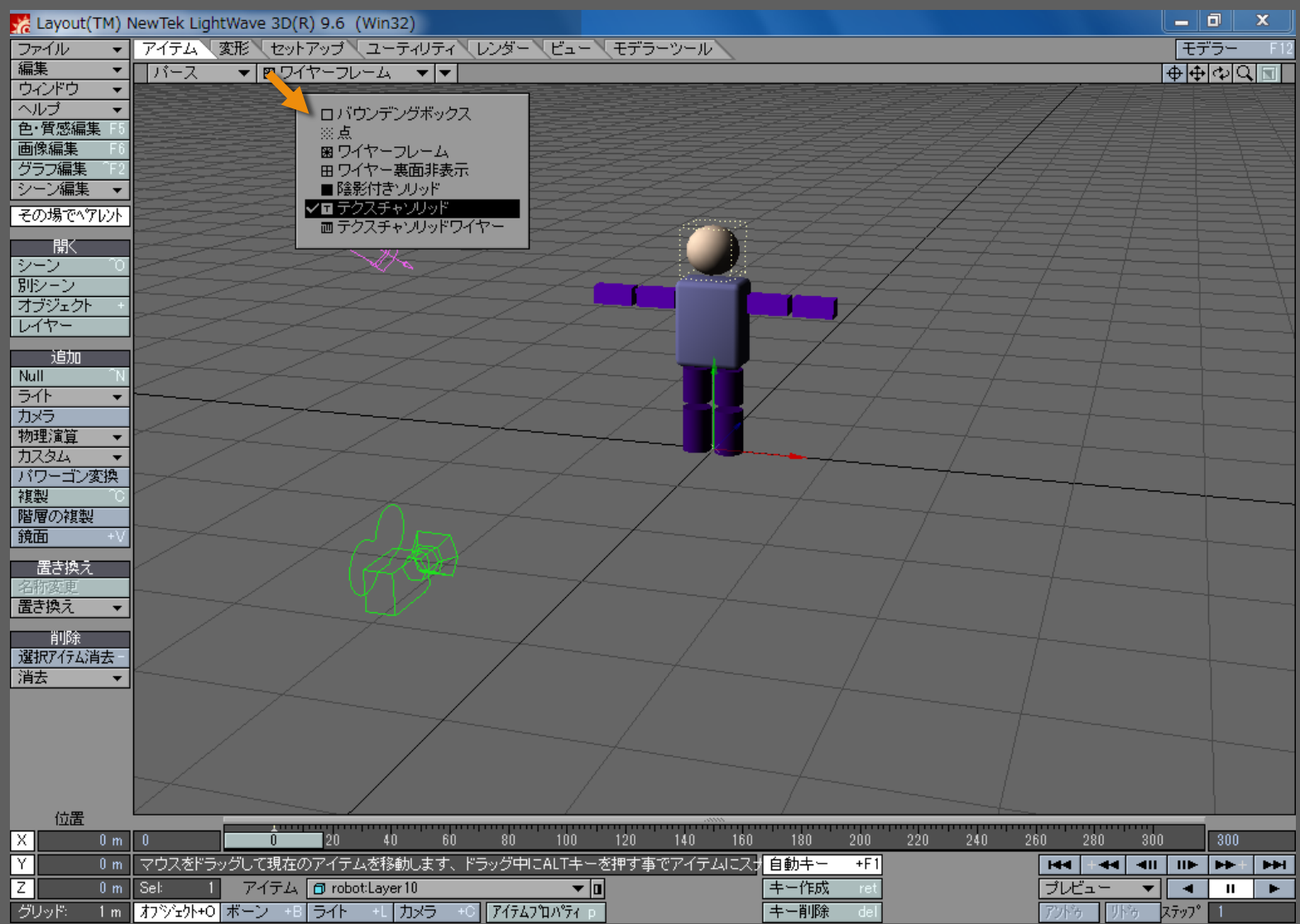

メディアデザイン演習 6

「ライト」の「回転」を「リセット」する

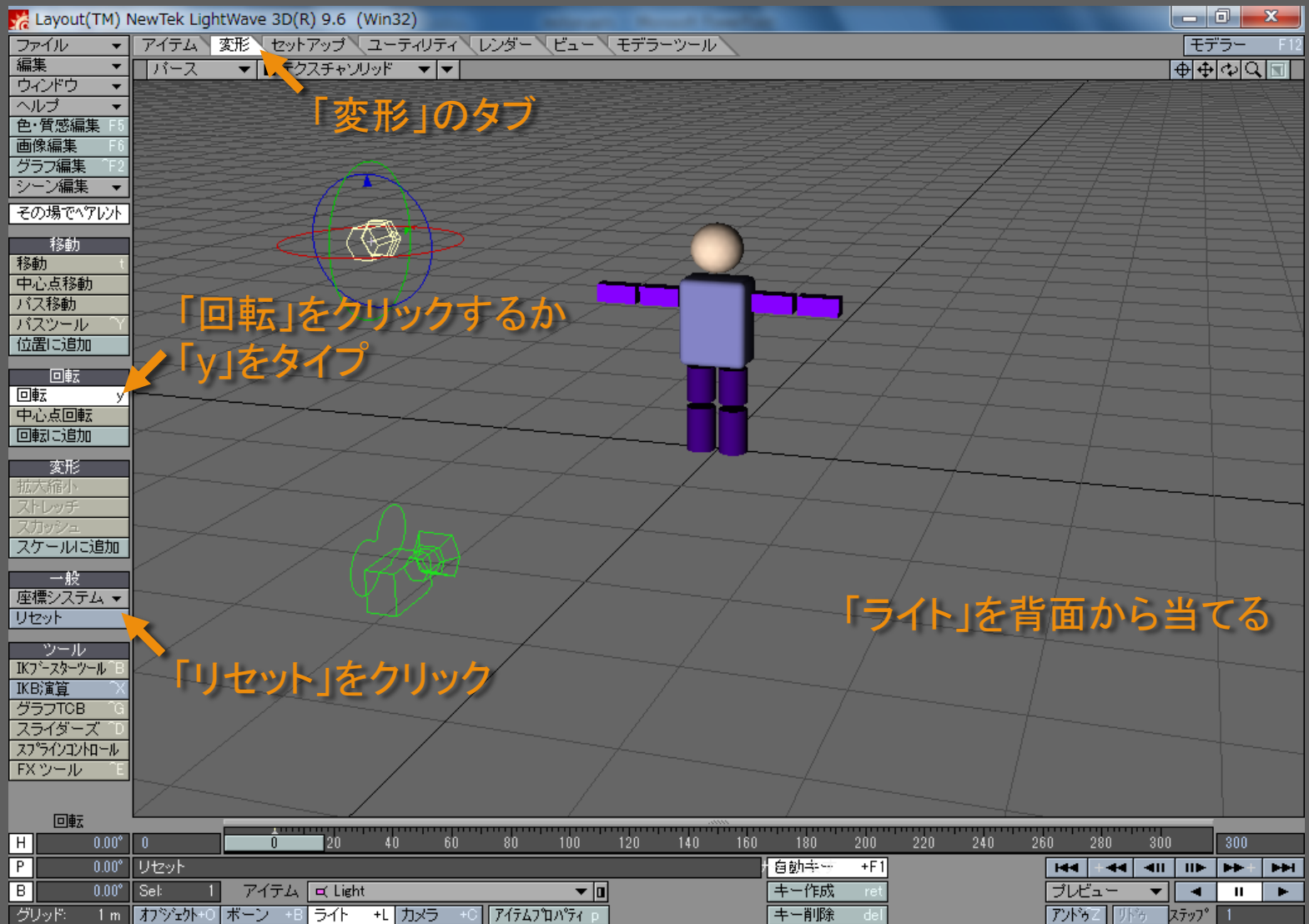

メディアデザイン演習 ファイン マインストリック アクセス アイアデザイン演習

ビューを「カメラ」に切り替える

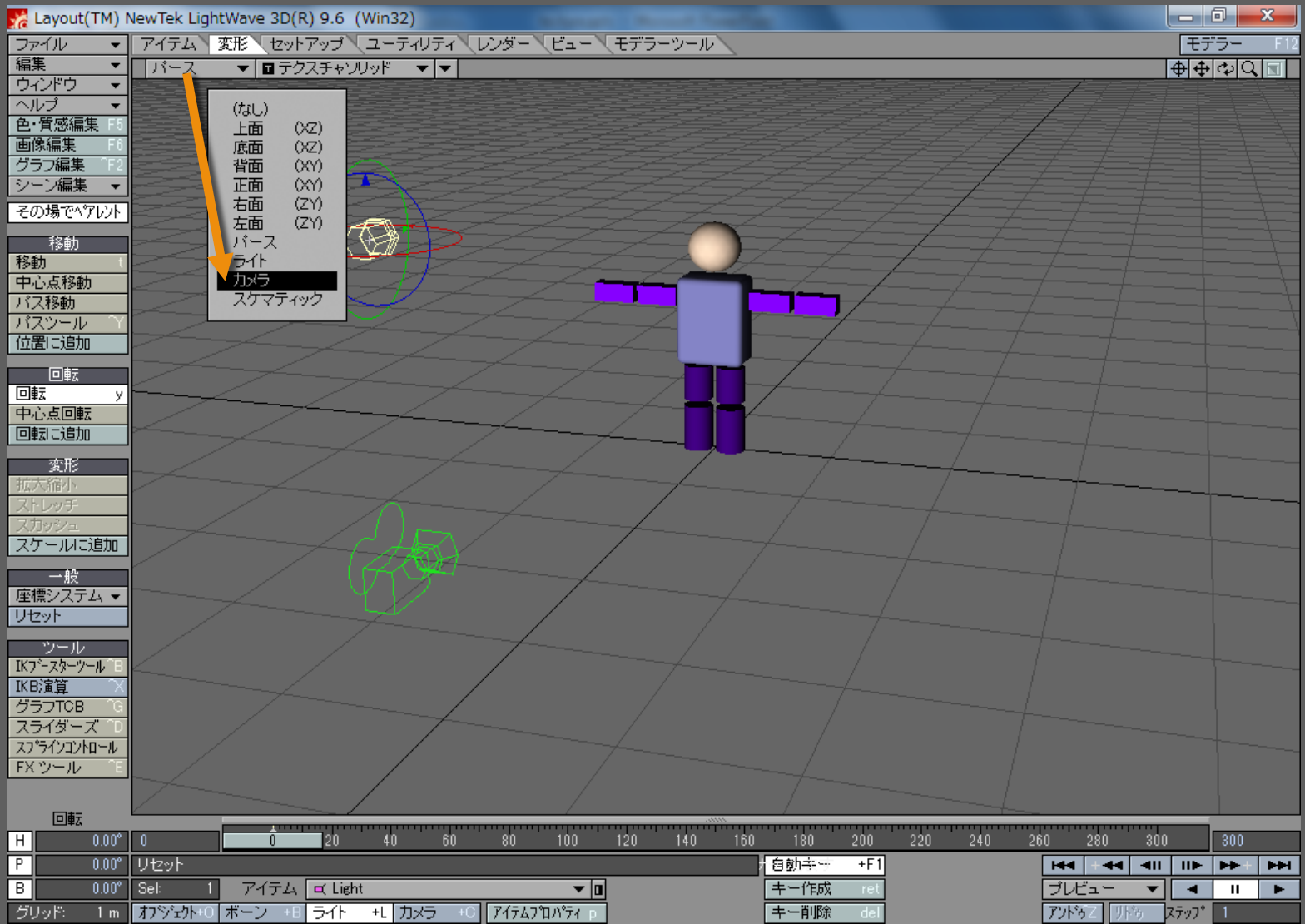

メディアデザイン演習 8

「色・質感編集」ウィンドウを開く

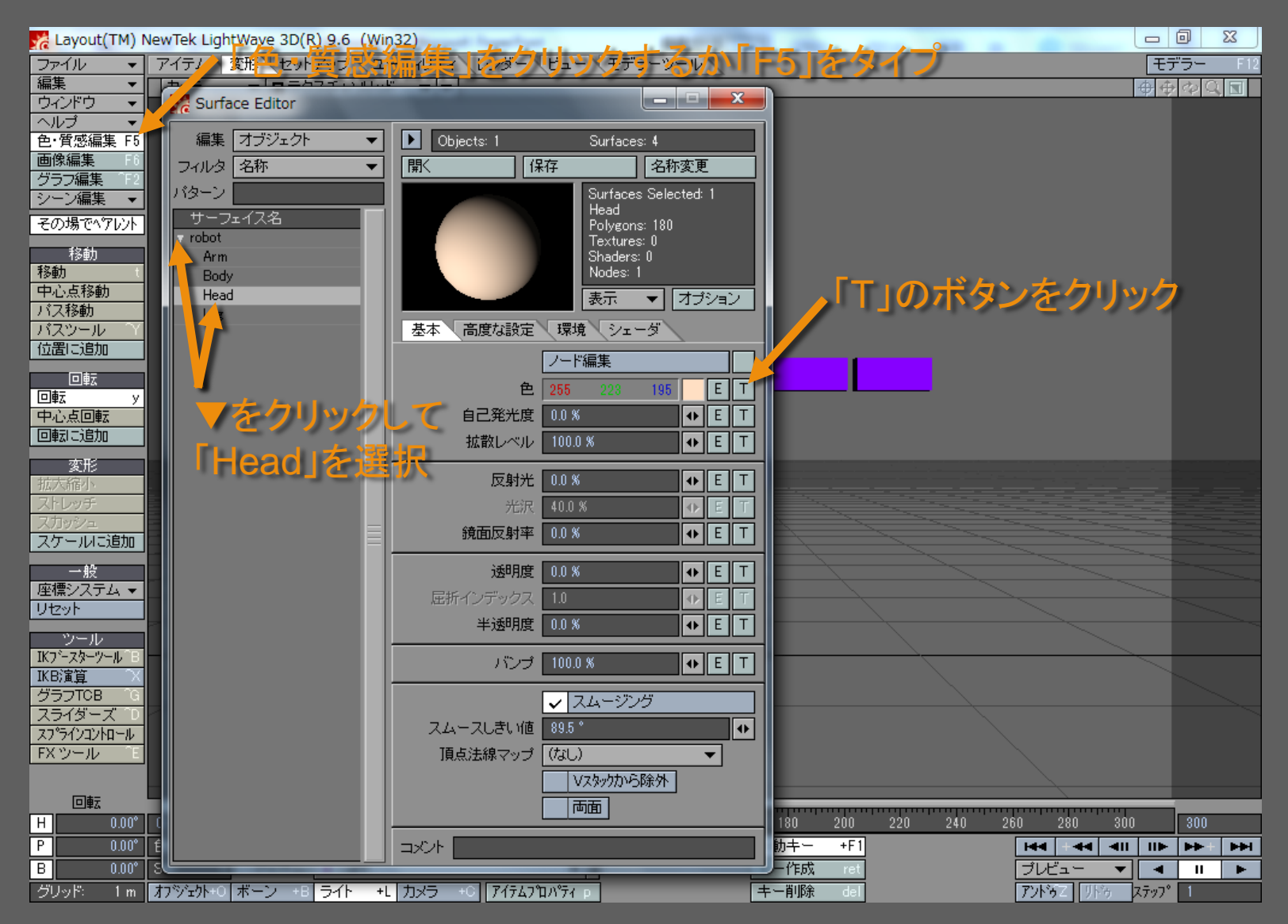

メディアデザイン演習 9

「円柱状」に「画像」をマッピングする

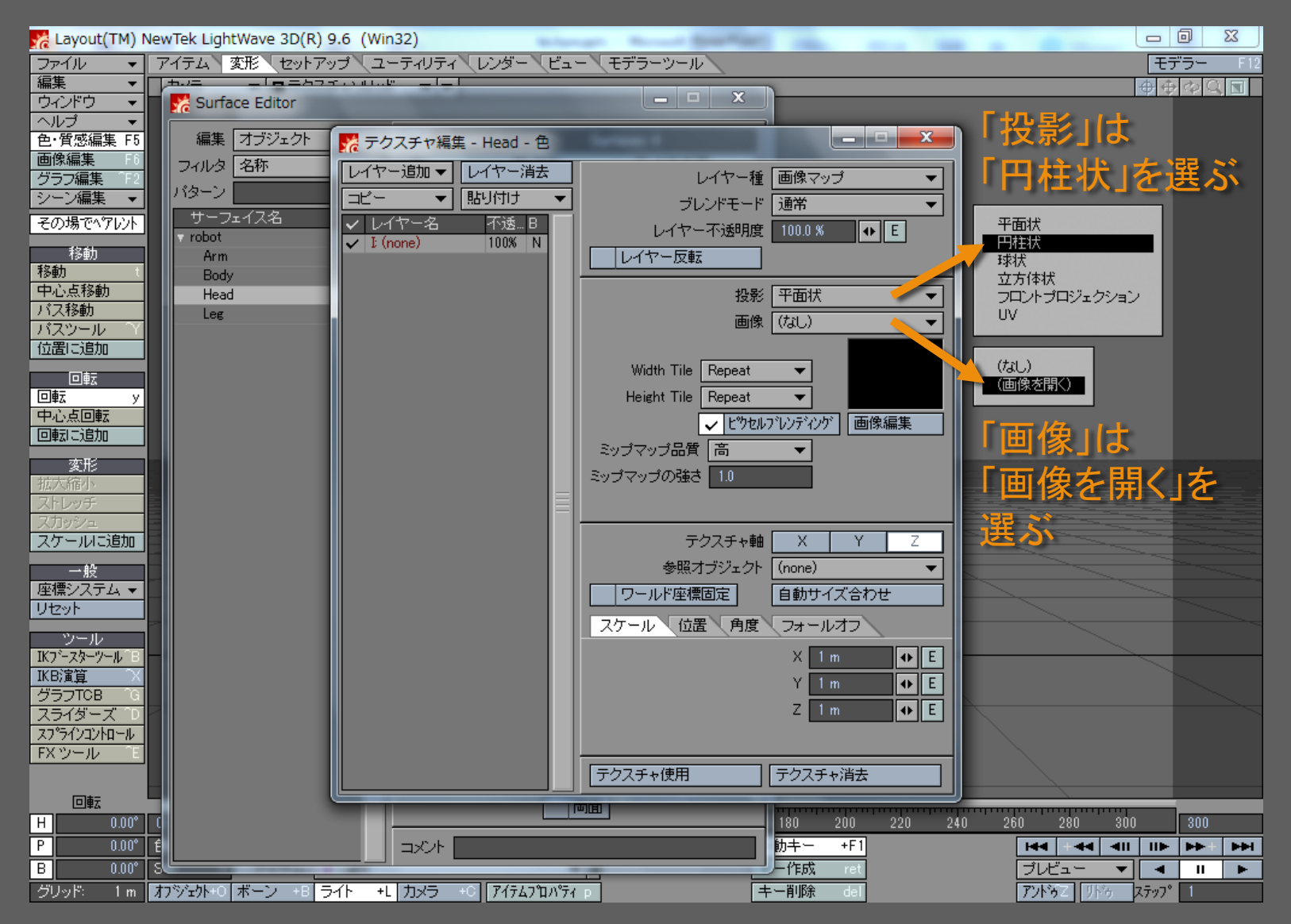

メディアデザイン演習 いっしょう しゅっこう いっこう 10

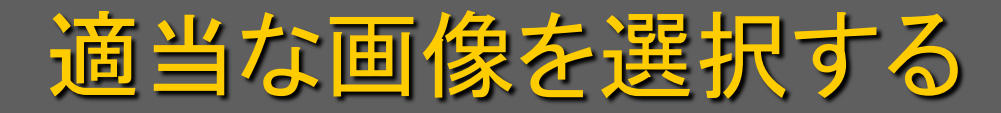

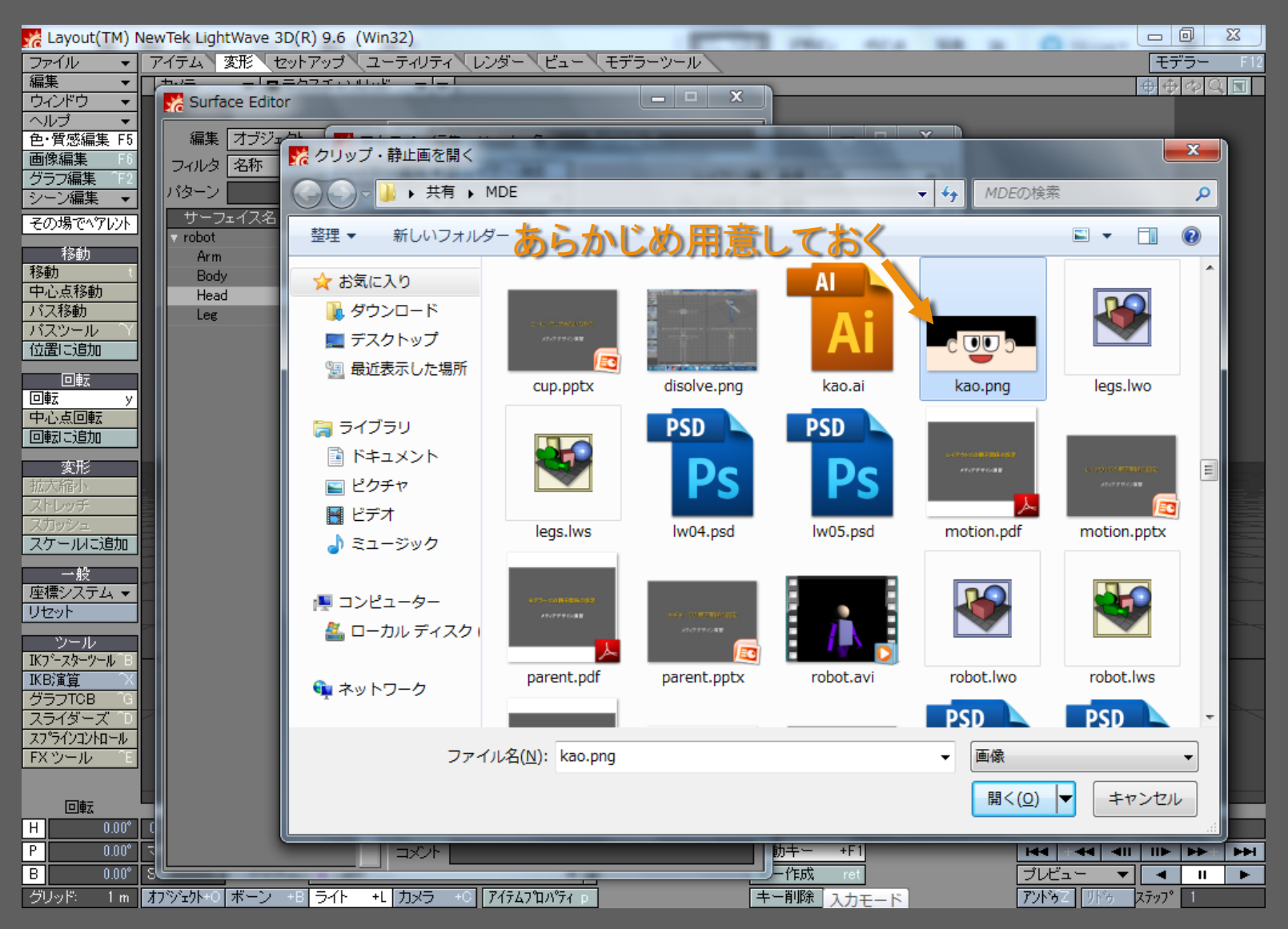

## メディアデザイン演習 いっしょう しゅっこう いっこう 11

「テクスチャ軸」や「サイズ」を設定する

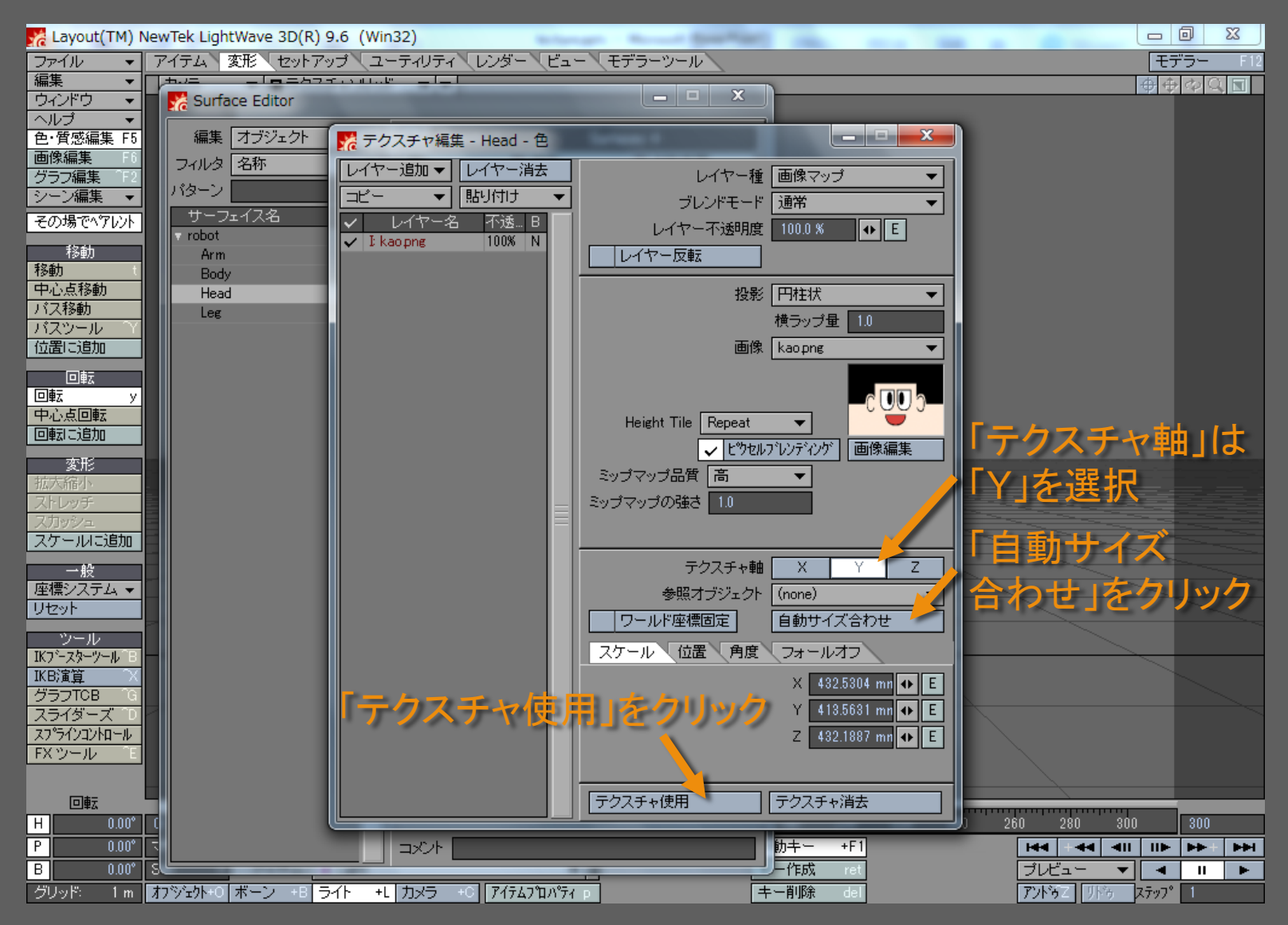

メディアデザイン演習 ファイン・ファイル インファイル 12

マッピングされたテクスチャのプレビュー

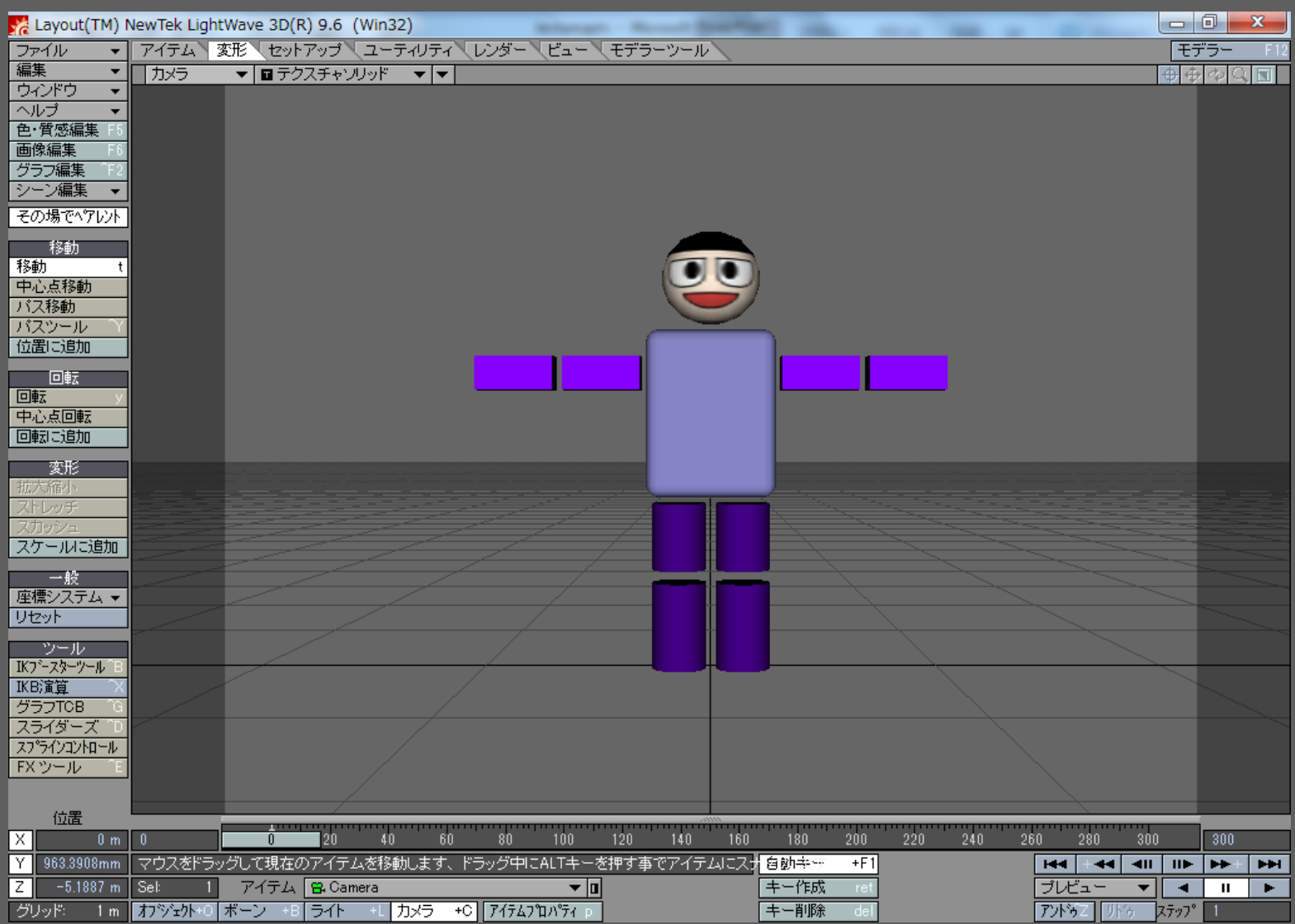

メディアデザイン演習 13

レンダリング結果(適正サンプリング有効)

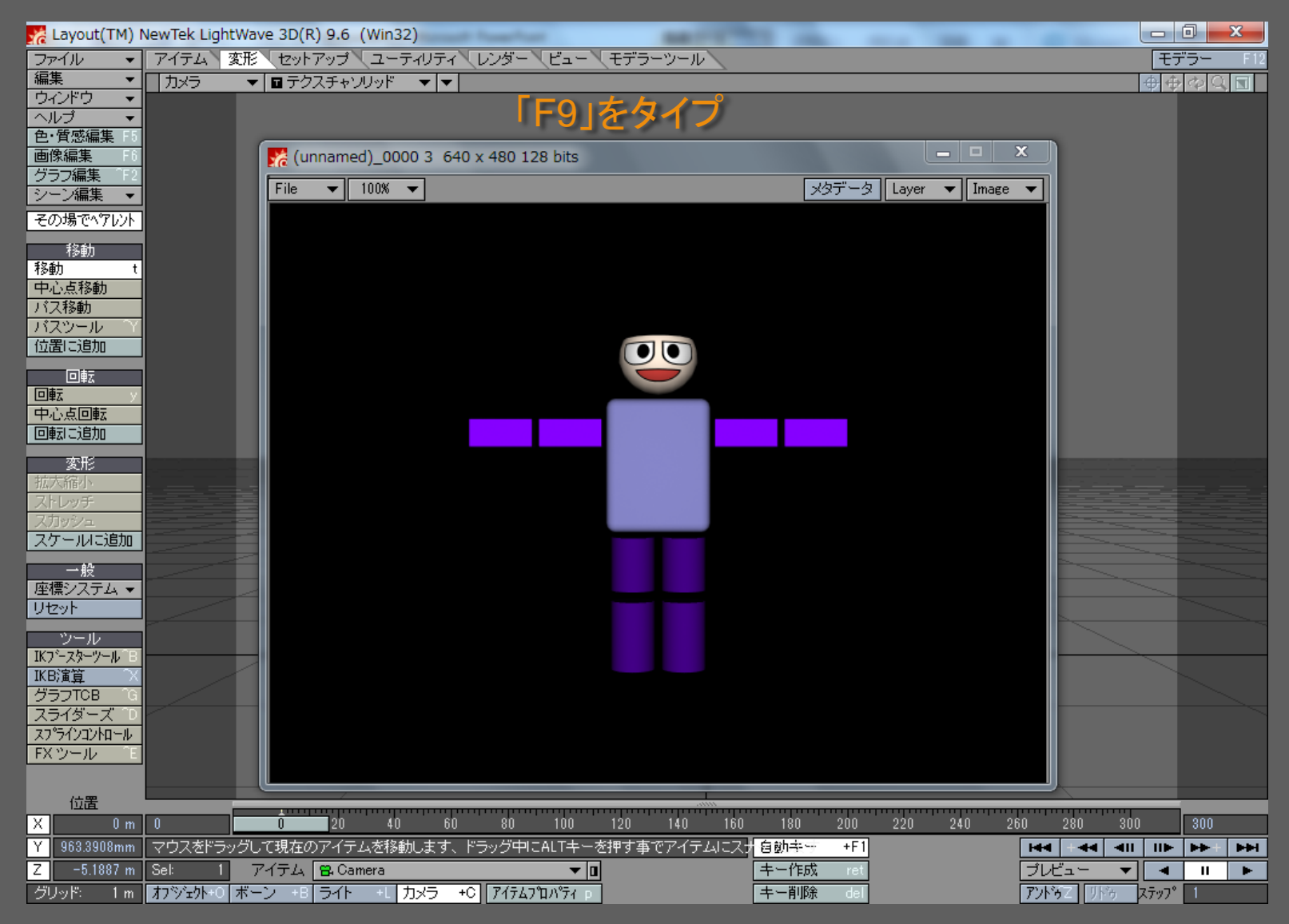

メディアデザイン演習 いっしょう しゅっこう いっこう 14

「Body」の「色・質感編集」

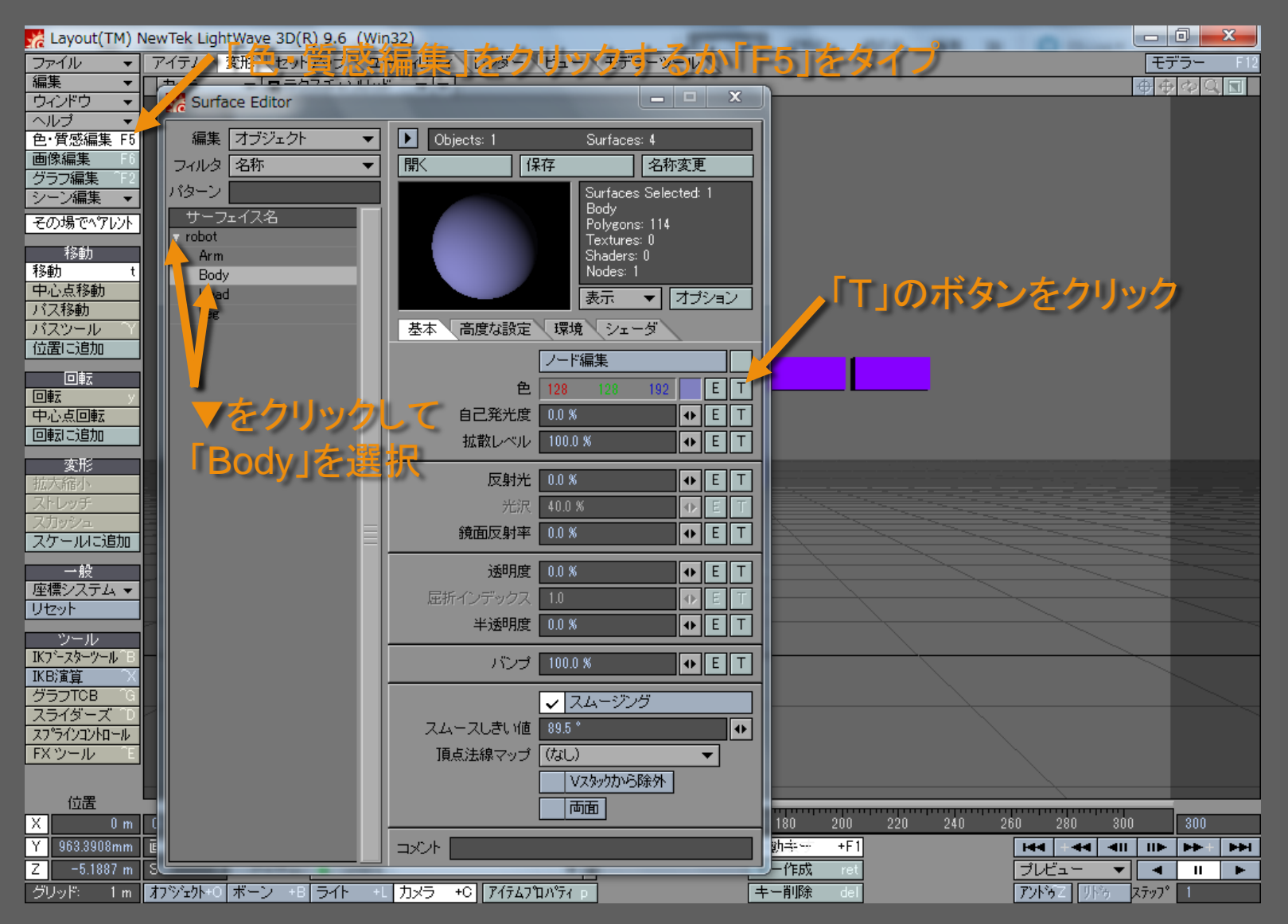

メディアデザイン演習 いっしょう しゅっこう いっこう 15

「プロシージャル」テクスチャの設定

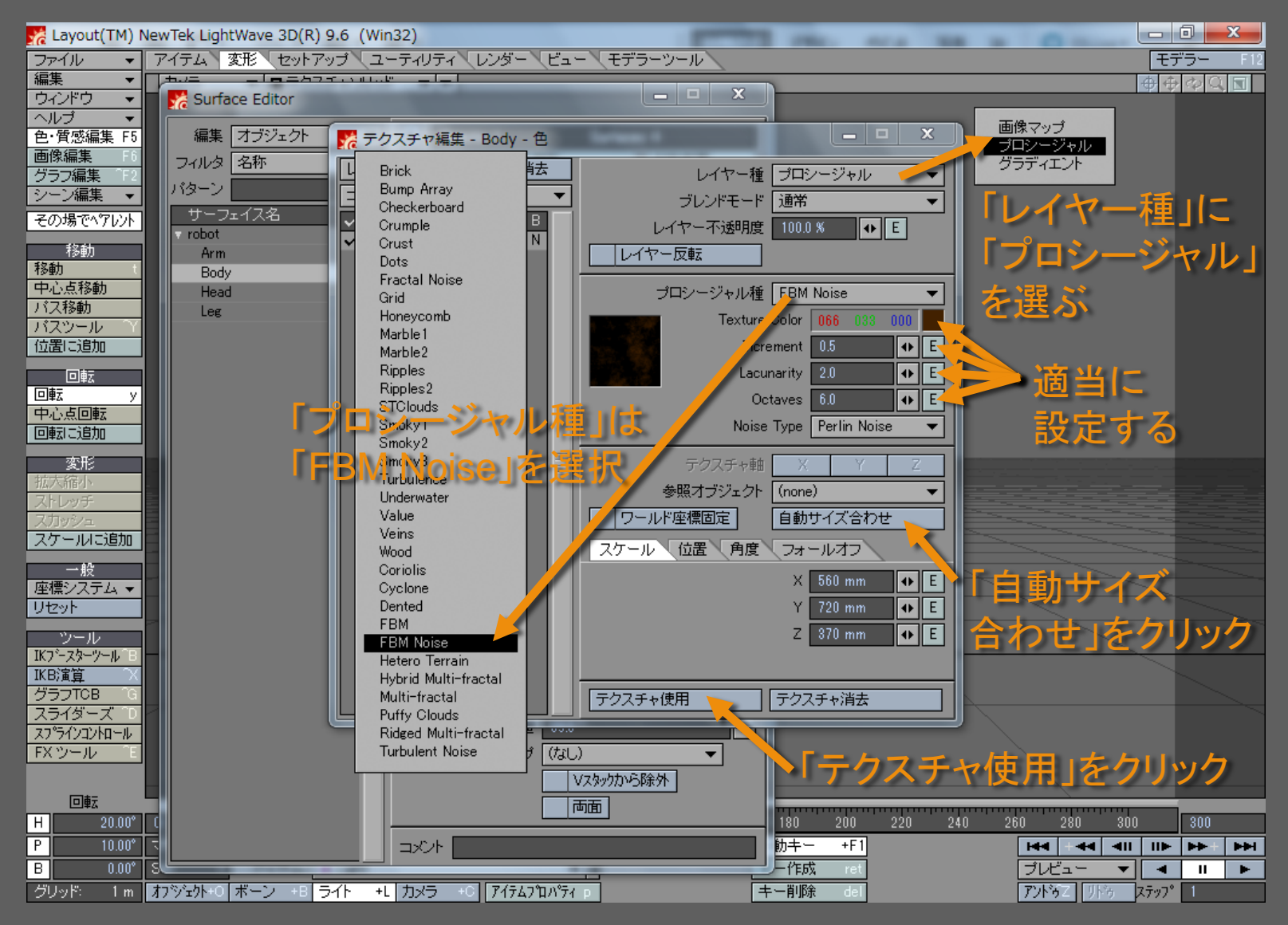

メディアデザイン演習 いっしょう しゅっこう いっこう 16

「反射光」と「光沢」の設定

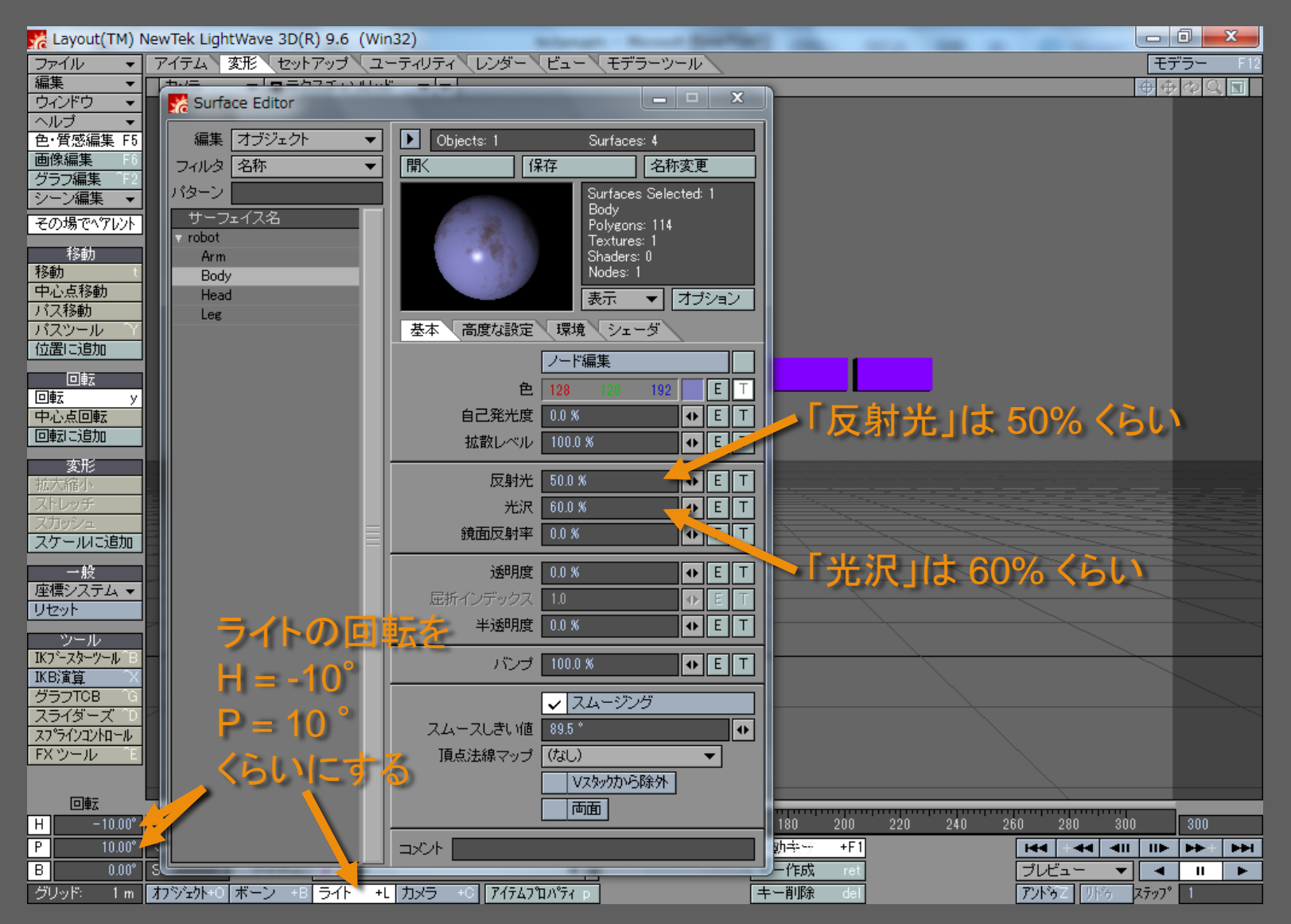

メディアデザイン演習 17

レンダリング結果

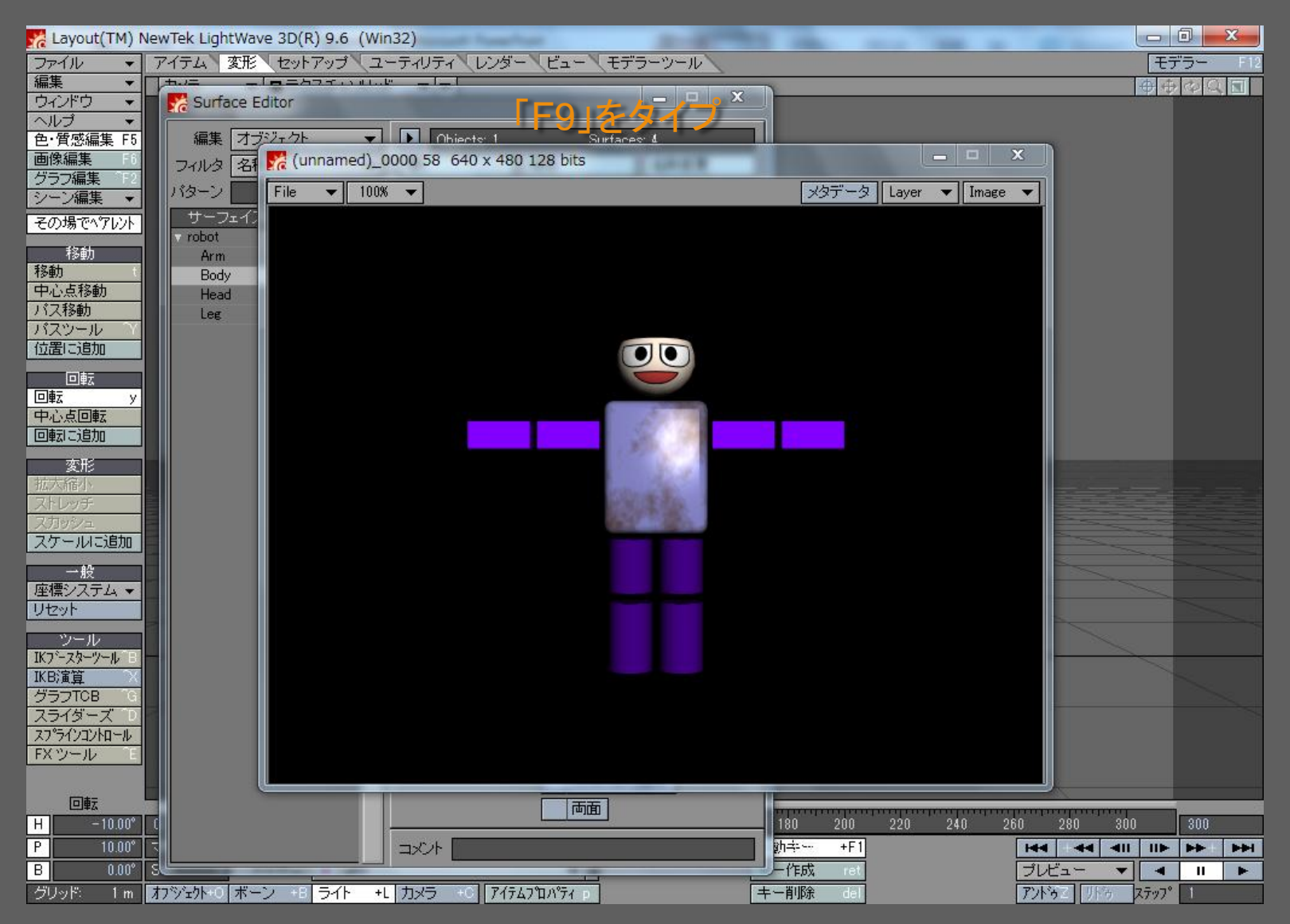

メディアデザイン演習 18

「反射光」にもテクスチャを貼る

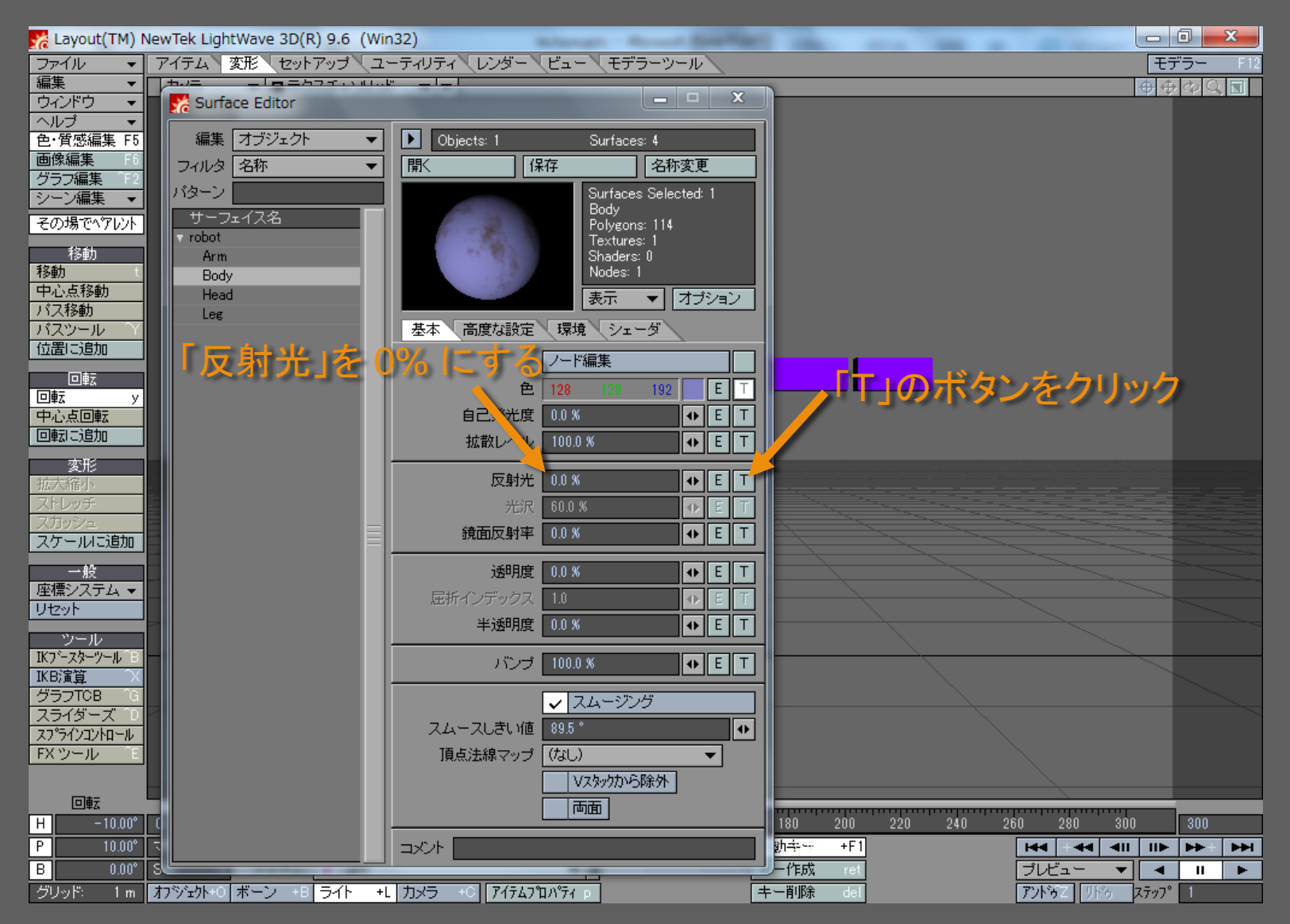

メディアデザイン演習 19

テクスチャは「色」のものと同じにする

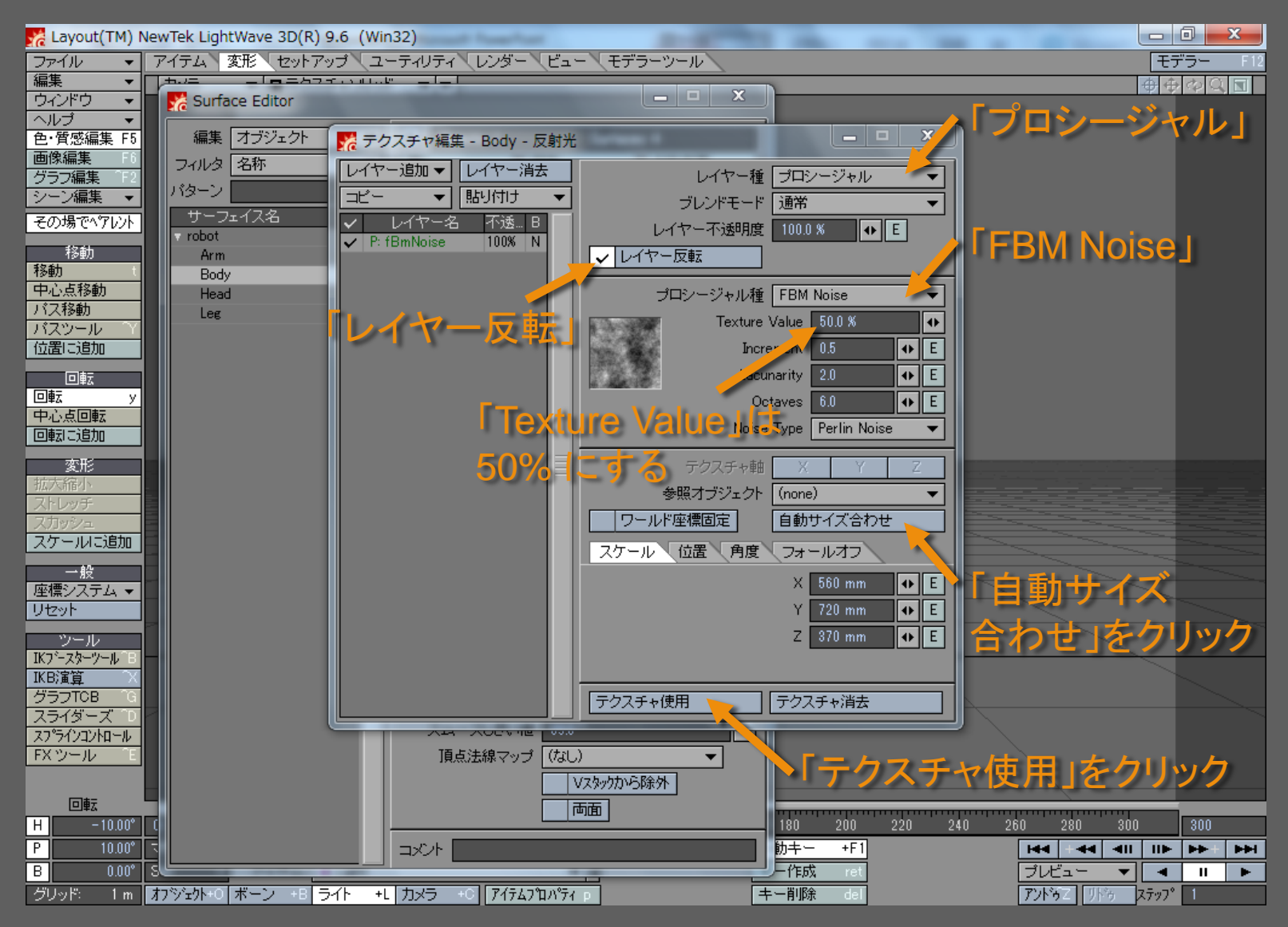

メディアデザイン演習 20

レンダリング結果

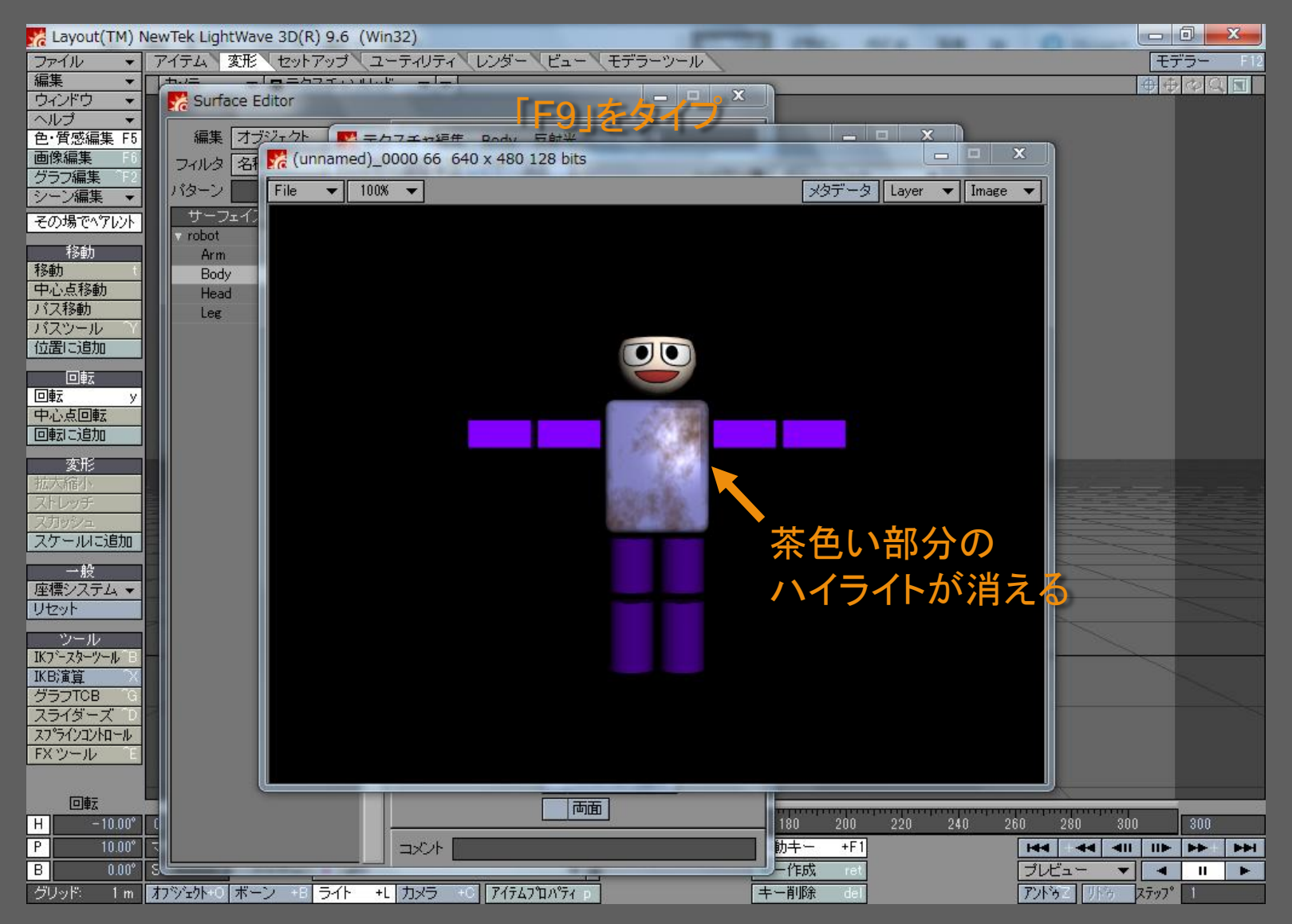

メディアデザイン演習 21

「バンプマッピング」を行う

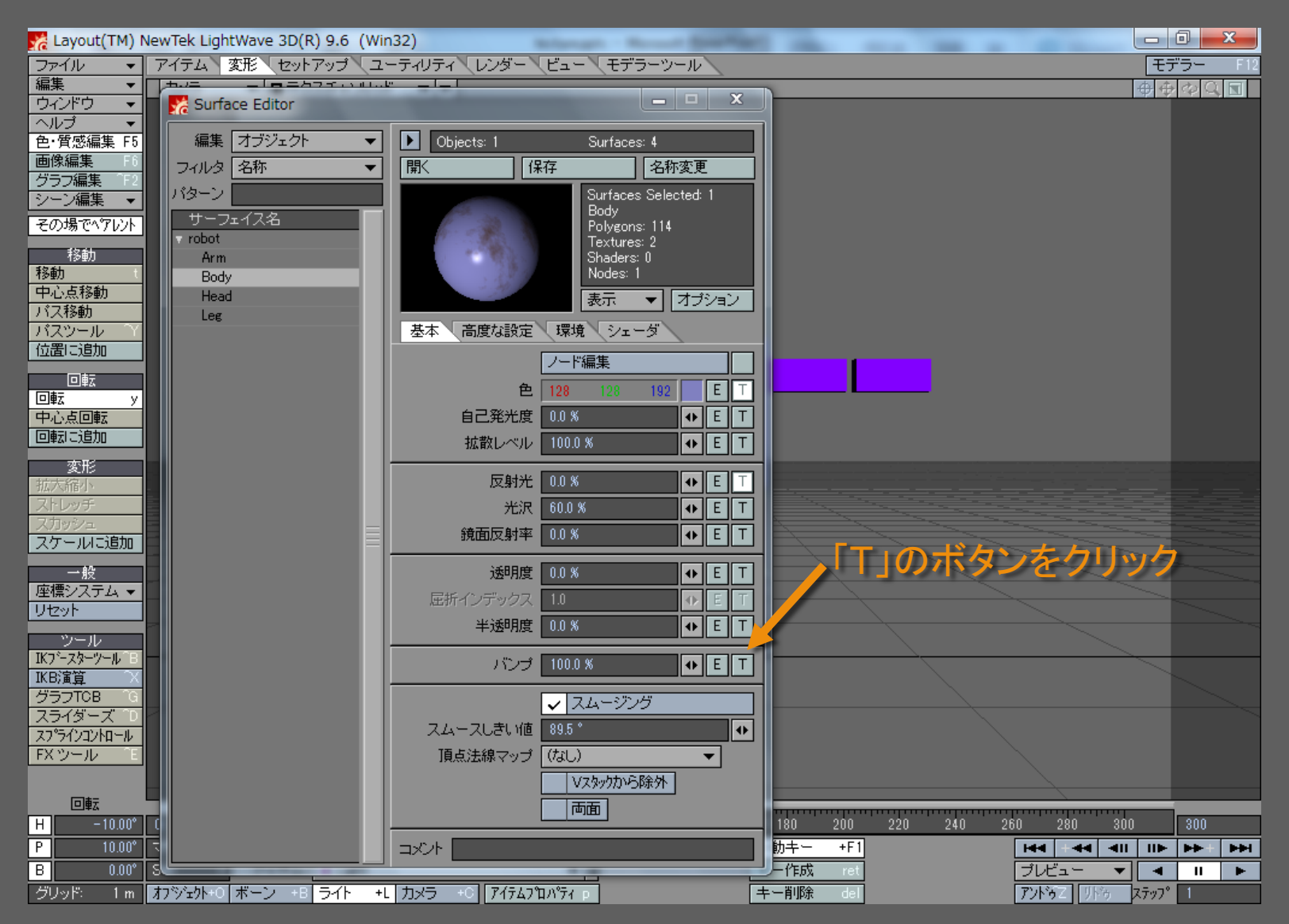

メディアデザイン演習 22

テクスチャは「色」のものと同じにする

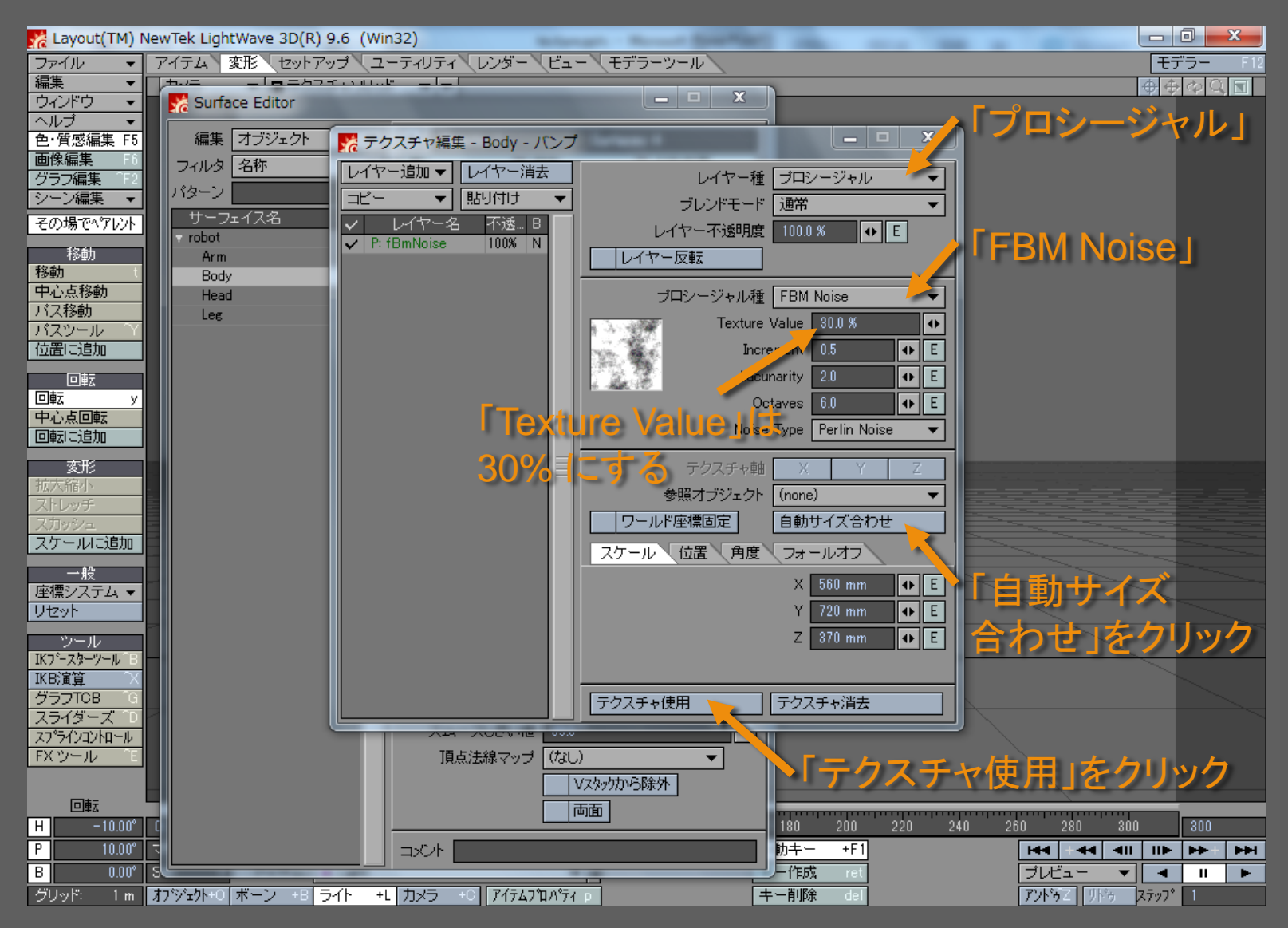

メディアデザイン演習 23

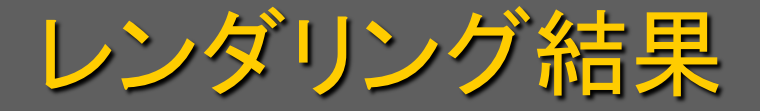

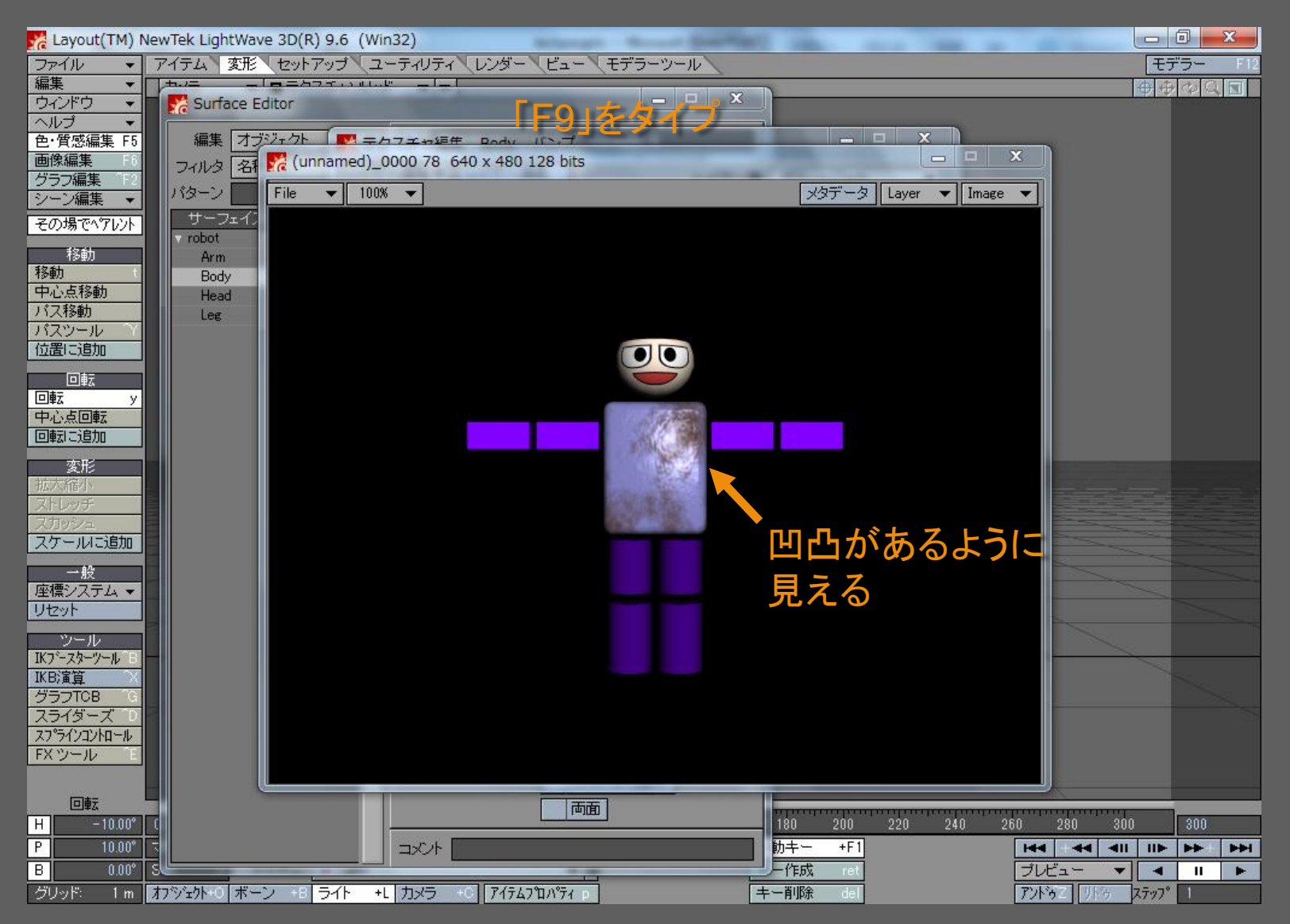

メディアデザイン演習 24

オブジェクトを保存する

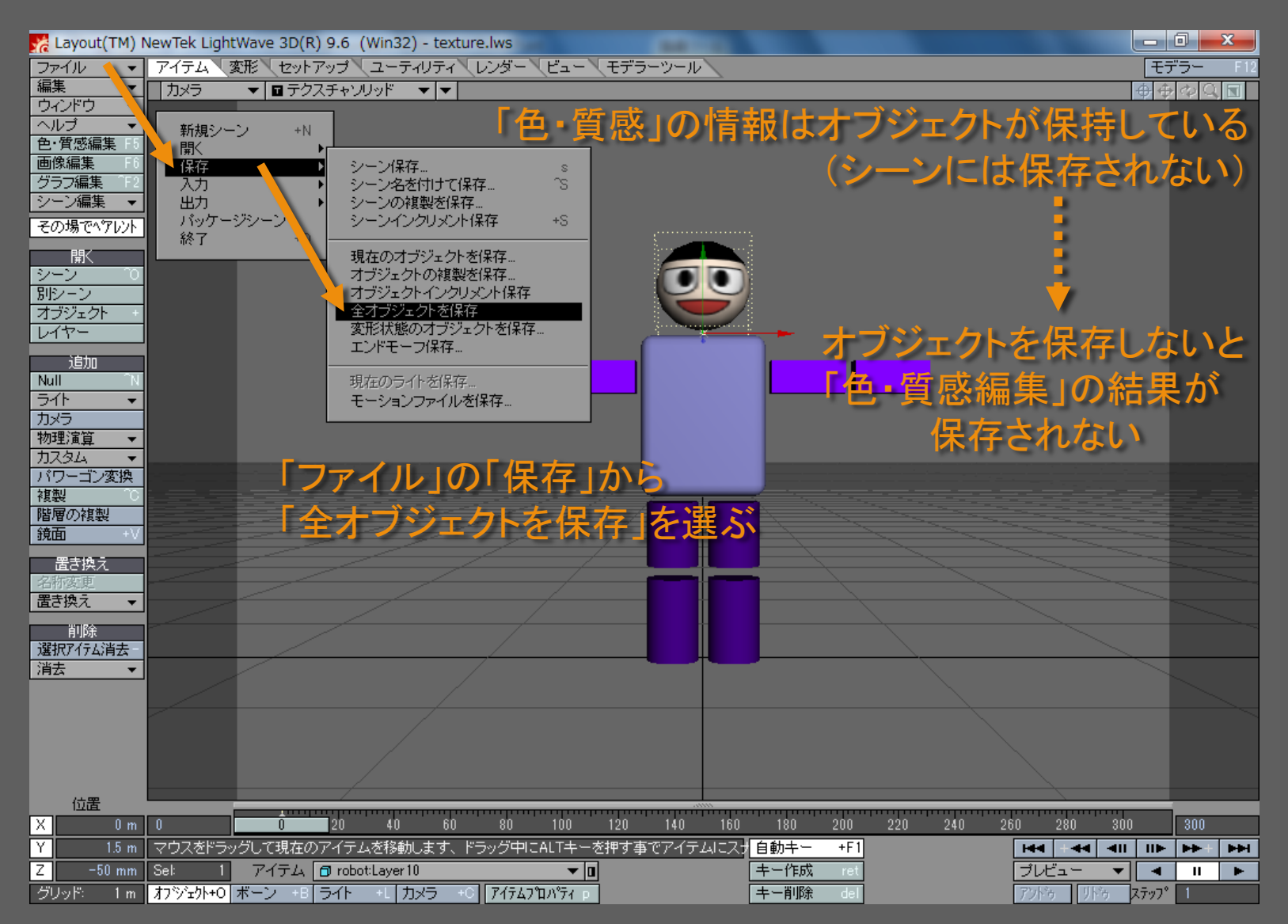

メディアデザイン演習 25

問題なければファイルを上書きする

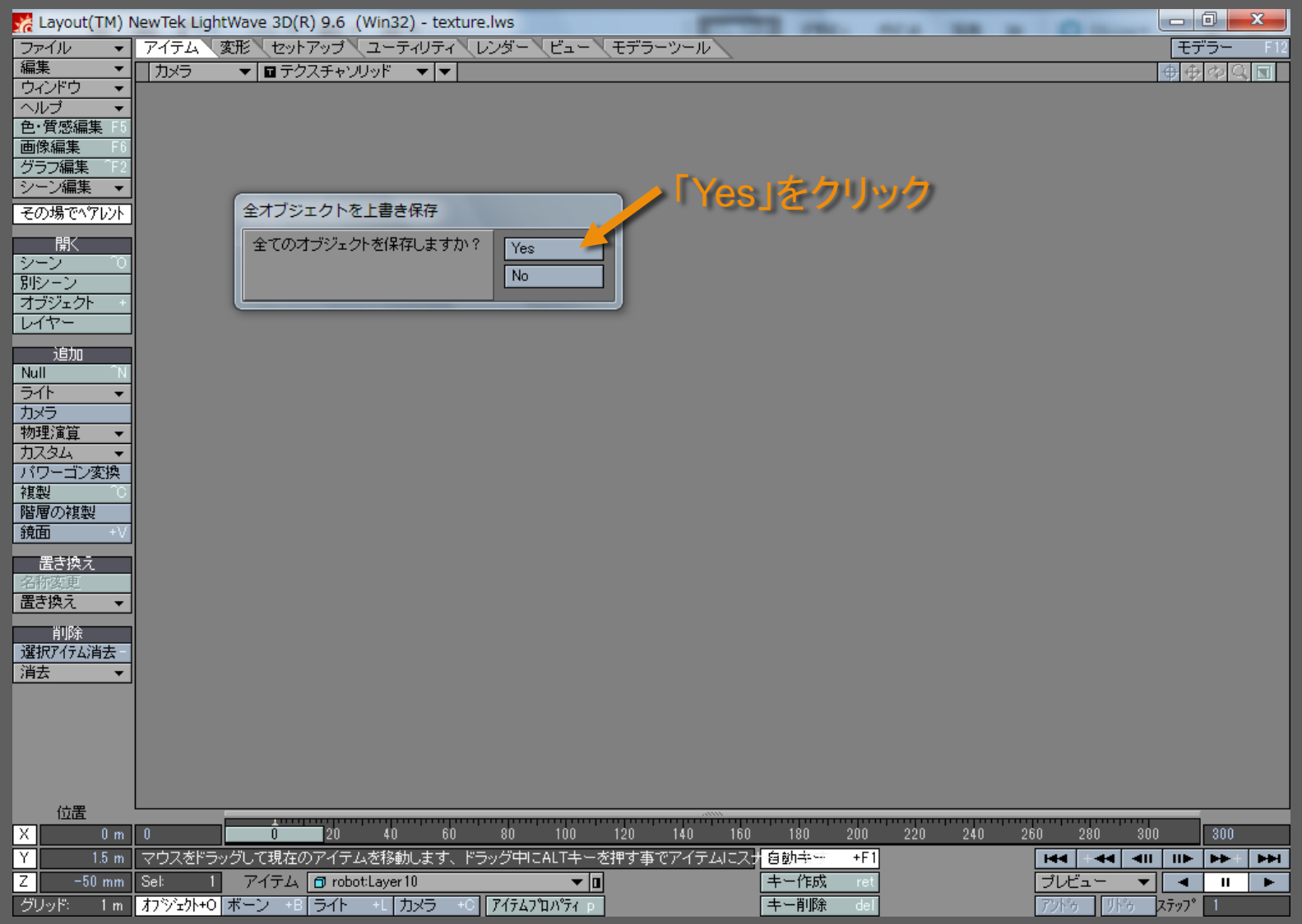

メディアデザイン演習 26